User Manual

## Self Enrollment for Identity Account -Activation-

## 2. Identity Account Activation

- 1. For delayed activation, you need to activate your account manually when you are within any USM campuses
- 2. Using your computer, tablet or telephone, connect to the internet. You can also use any computer or kiosk that is connected to USM's network.
- 3. Click the identity self enrollment image to access Identity Self Enrollment portal.
- 4. Click the Register new Identity button (green button).

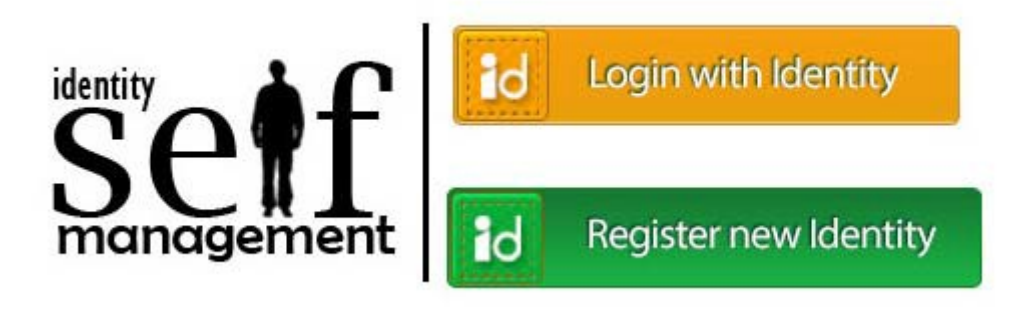

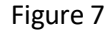

5. Log into Identity Account Self Enrollment using your Identity Card/Passport Number and PIN Number.

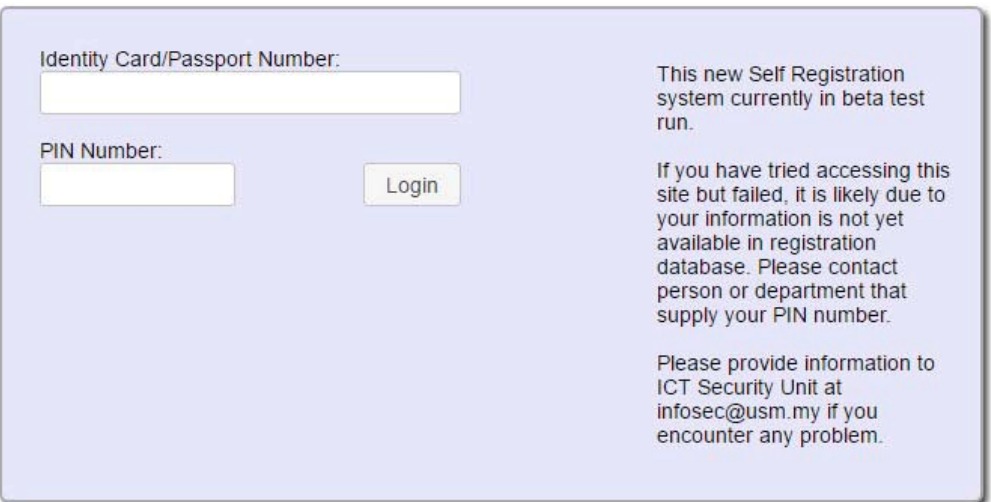

Figure 8

6. You will be presented with the Activation page (Figure 9).

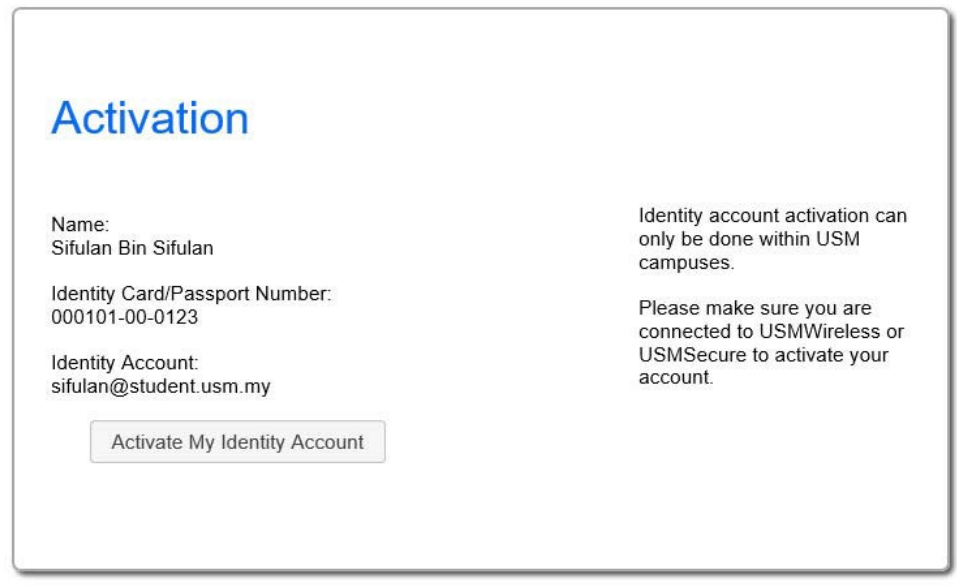

Figure 9

- 7. Click the **Activate My Identity Account** button to activate your account.
- 8. The **Congratulation** page will be shown if you have successfully activated.

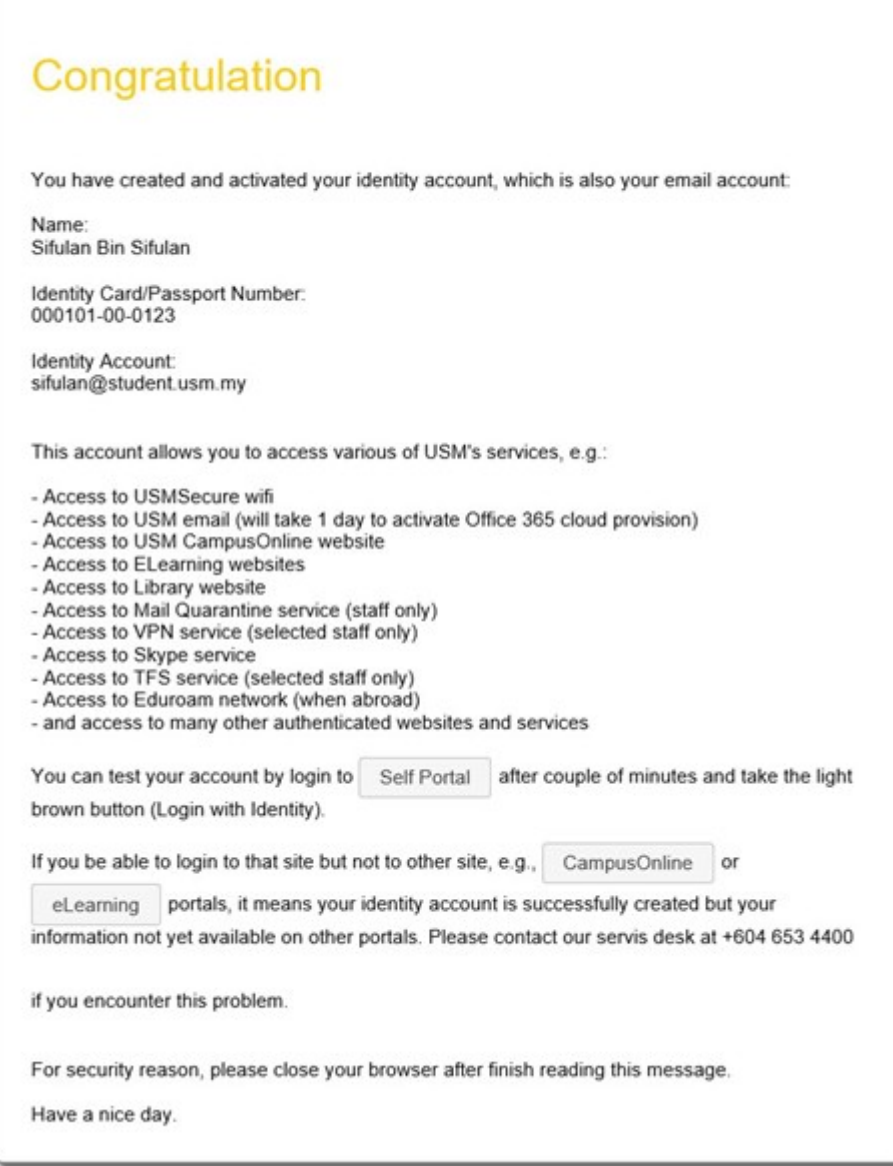

Figure 10

9. You will be able to access USMSecure wifi, most of USM websites and other computerized services within 15 minutes after activation. Your email will be available within one day.